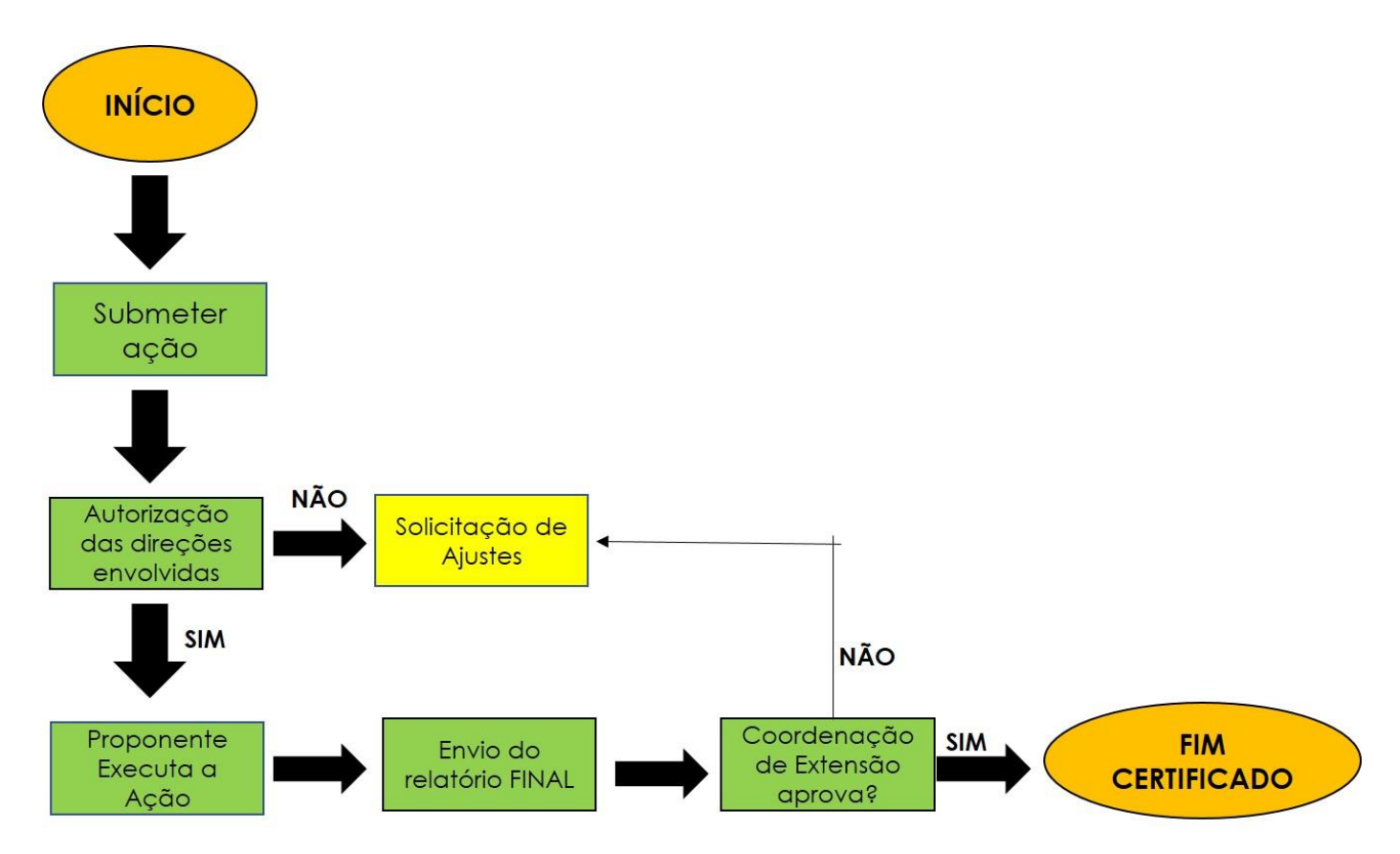

Atenção!

- O sistema não aceita submissão com data retroativa. É importante planejar com antecedência.
- Toda ação de extensão precisa estar de acordo com a resolução 174/2017 CONSUP/IFPA.

• Na submissão de curso e/ou evento, é necessária a submissão com uma antecedência mínima de 30 dias para a realização, uma vez que a ação passará por todo o fluxo de avaliações.

Descrição das etapas do fluxograma

1 – Início => A ação de extensão submetida, deve autorizada pela Unidade Acadêmica que o proponente está vinculado (a), seguida da Coordenação de Extensão e Direção Geral. Se houver membros na equipe da ação de extensão de diferentes Unidades, é preciso a autorização das diferentes Unidades;

Obs: A ação de extensão autorizada segue o fluxo. Caso necessite de ajuste, a ação retorna para o proponente, e após reformulação, executa nova submissão.

- 2 A Coordenação de Extensão recebe a ação para sua anuencia e da Direção Geral do Campus.
- 3 O proponente coloca a ação em execução;
- 4 Terminada a execução da ação de extensão, envio do relatório final;

Obs: O proponente da ação de extensão tem até 30 dias para o envio do relatório final após a finalizar a execução, sob pena de não conseguir submeter uma nova ação de extensão até a regularização.

- 5 Análise do relatório final pela Coordenação de Extensão. Necessitando de ajuste, retorna ao proponente.
- 6 Finalizada a ação, gera o certificado.

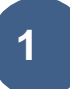

# **1. Submissão de proposta (Docente e Técnico com cargo de Nível Superior)**

# **1.1 Submeter Propostas de Ação de Extensão**

Esta funcionalidade permite ao usuário realizar a submissão de propostas de ações de extensão. Um docente coordenador de ação de extensão pode iniciar o cadastro de uma ação e não concluí-la, deixando o cadastro incompleto. Nesta operação, o usuário poderá continuar o cadastro de onde havia parado. Caso queira dar continuidade a um cadastro de uma proposta de extensão iniciado anteriormente, clique no ícone <sup>or</sup> relacionado à ação desejada.

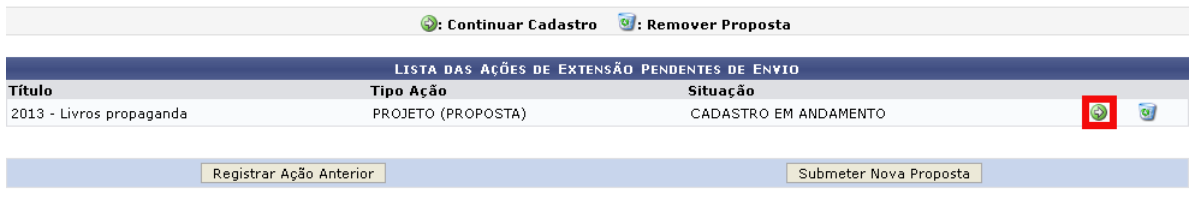

Para utilizar esta funcionalidade, acesse o **SIGAA** → **Módulos** → **Portal do Docente** →

### **Extensão** → **Ações de Extensão** → **Submeter Proposta**.

Para remover uma ação de extensão, será preciso clicar no ícone ... Desta forma, serão exibidos os **Dados da Ação de Extensão** cadastrada. Para concluir a exclusão da ação, clique em **Confirmar Remoção.** Será exibida uma mensagem de sucesso sobre a remoção, acompanhada da lista de ações cadastradas no sistema.

# **1.2 Submeter Proposta de Evento**

O usuário poderá acessar o **SIGAA** → **Módulos** → **Portal do Docente** → **Extensão** →

**Ações de Extensão** → **Submeter Proposta**, selecionar a opção para submeter uma nova proposta e na tela para selecionar o tipo da ação, escolher a opção **Evento**. Preencha os campos indicados e clique em **Avançar**. (Figura 1)

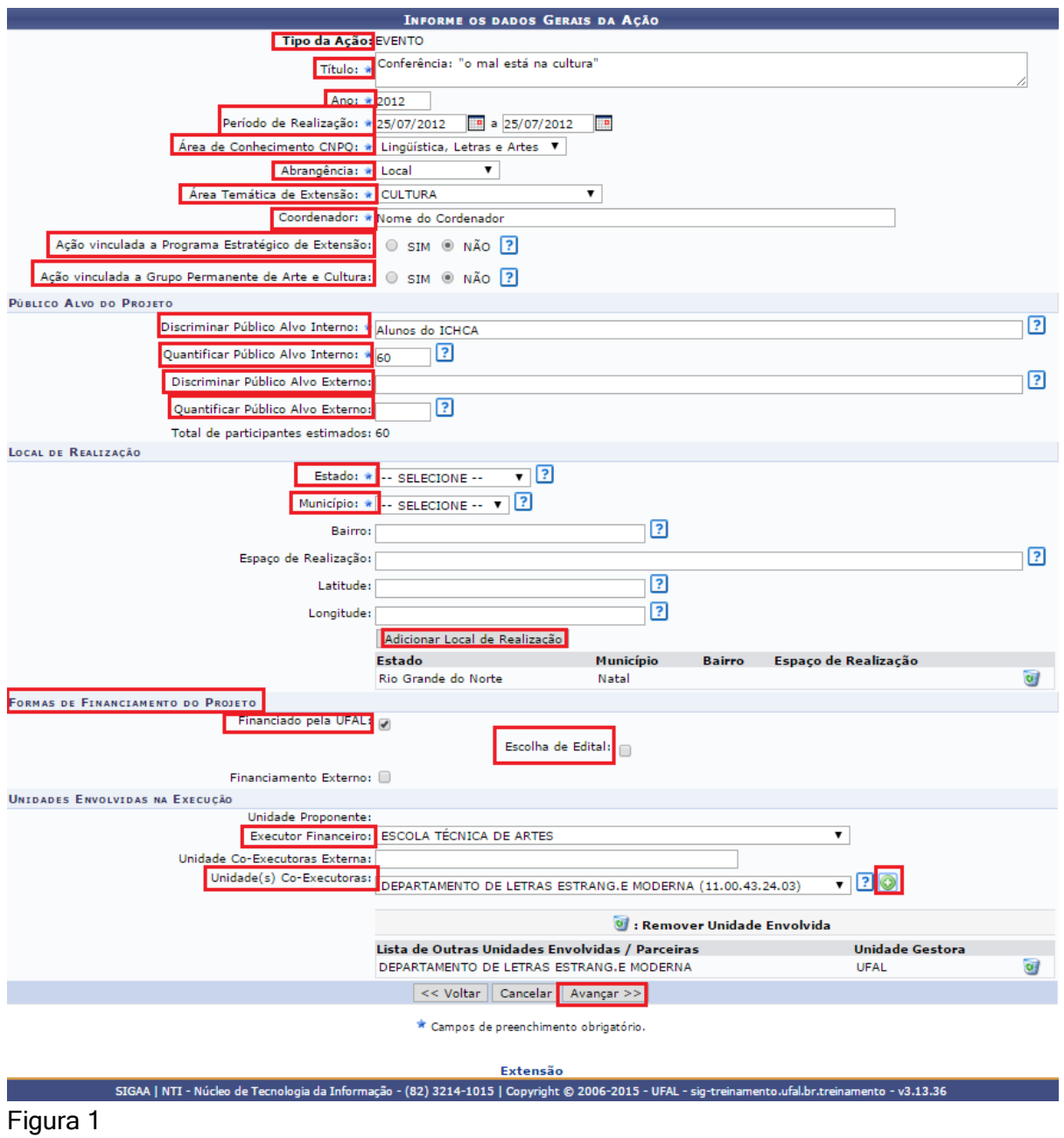

Na tela **Informe os Dados Complementares do Evento**, preencha os dados indicados e clique em **Avançar**. (Figura 2)

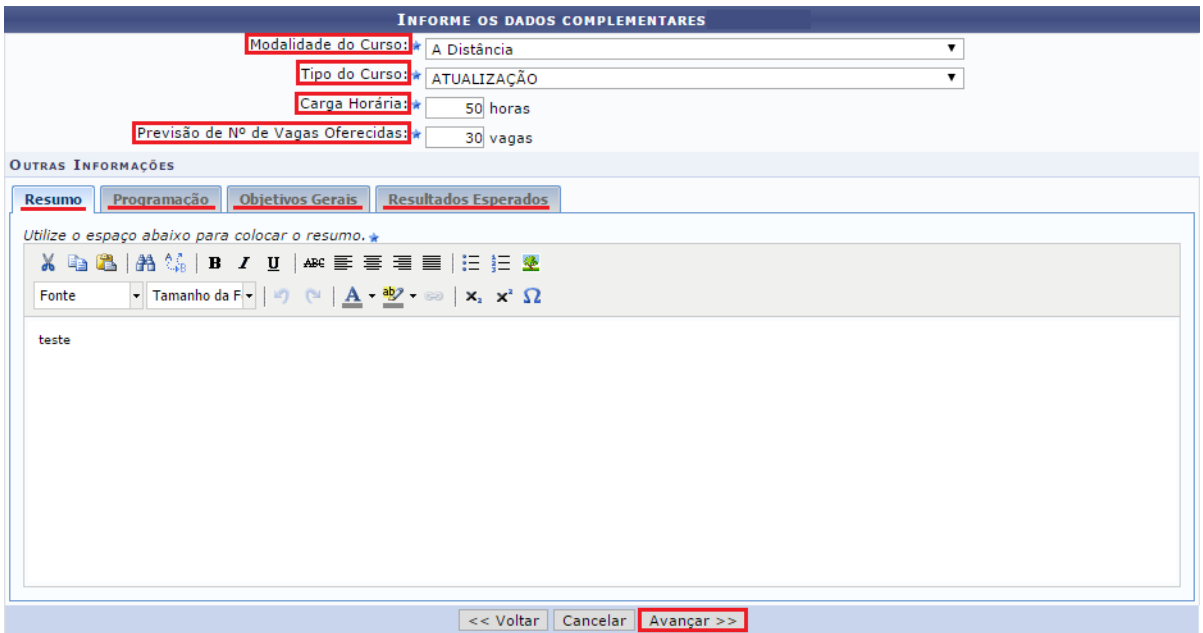

Figura 2

Na tela **Informe os Dados do Subevento**, preencha os seguintes dados e clique em **Adicionar Subevento.** O sistema recarregará a tela com a atividade adicionada. Clique em **Avançar**. (Figura 3)

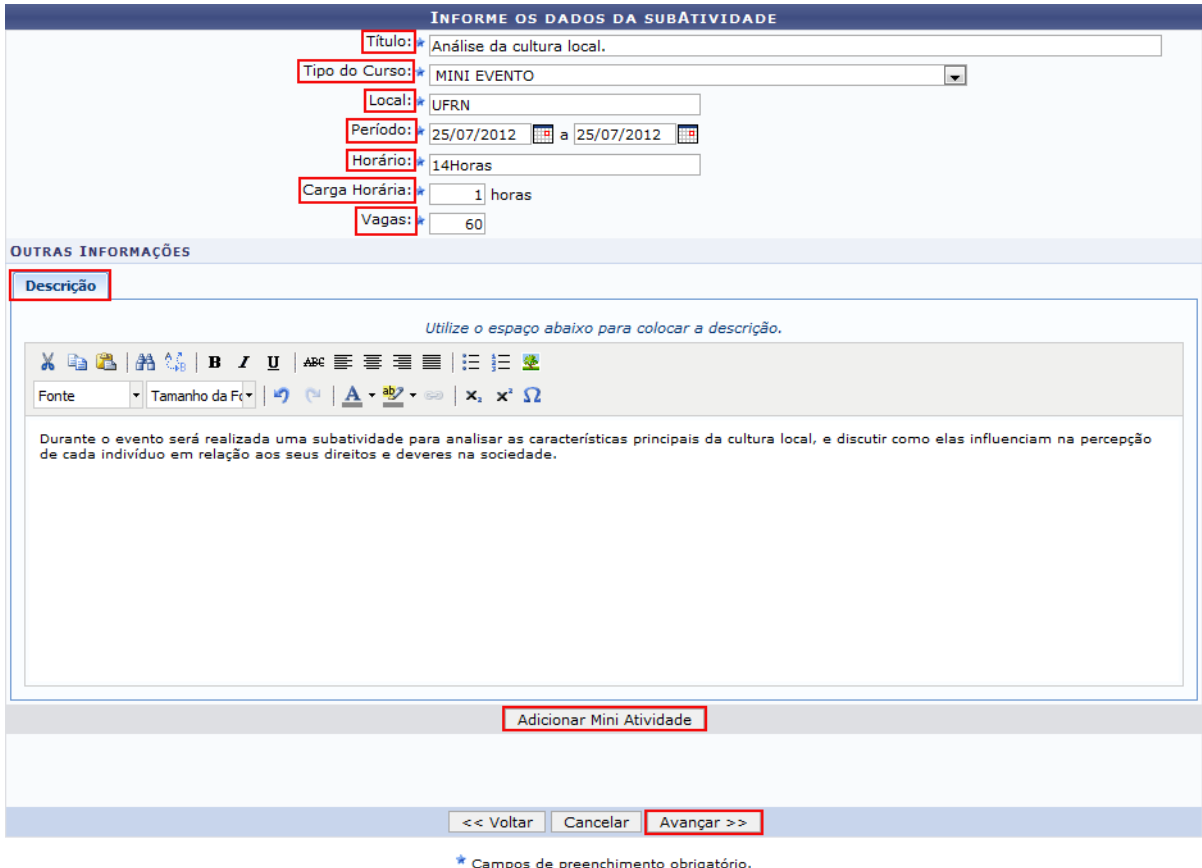

Figura 3

Será exibida a tela **Informar Membros da Equipe de Ação de Extensão**, nela usuário deverá definir os membros da ação de extensão. O sistema apresentará quatro abas: **Docente**, **Servidor**, **Discente** e **Participante Externo**. Sendo as três primeiras semelhantes à tela apresentada. Nela o usuário deverá definir os dados indicados e clicar em **Adicionar Membro**, o sistema listará os membros adicionados na seção **Membros da Equipe da Ação de Extensão.** (Figura 4)

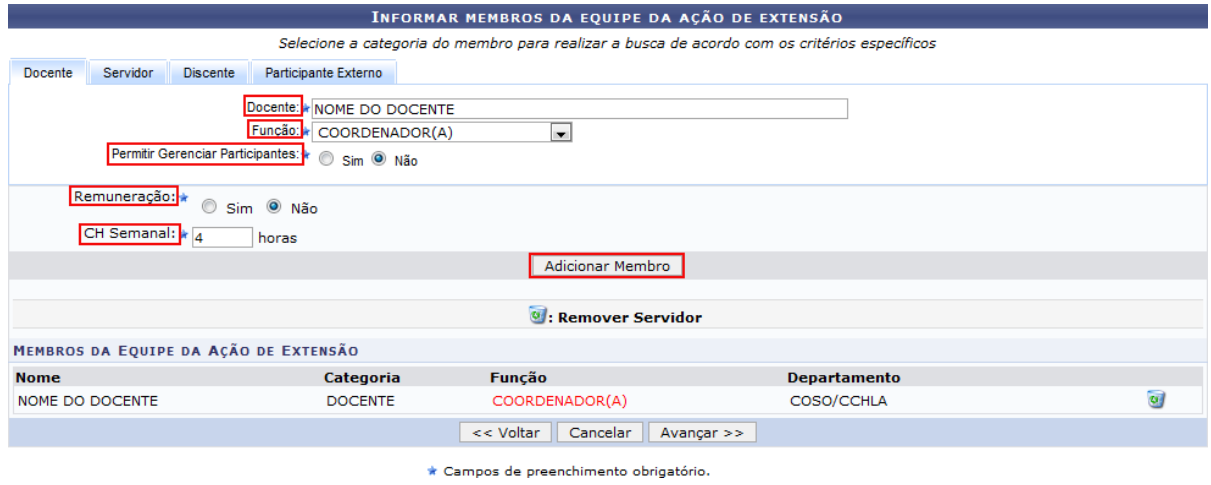

#### Figura 4

Caso o membro da ação de extensão seja um participante externo, selecione a aba **Participante Externo**, preencha os dados indicados e clique em **Adicionar Membro**. Clique em **Avançar.** (Figura 5)

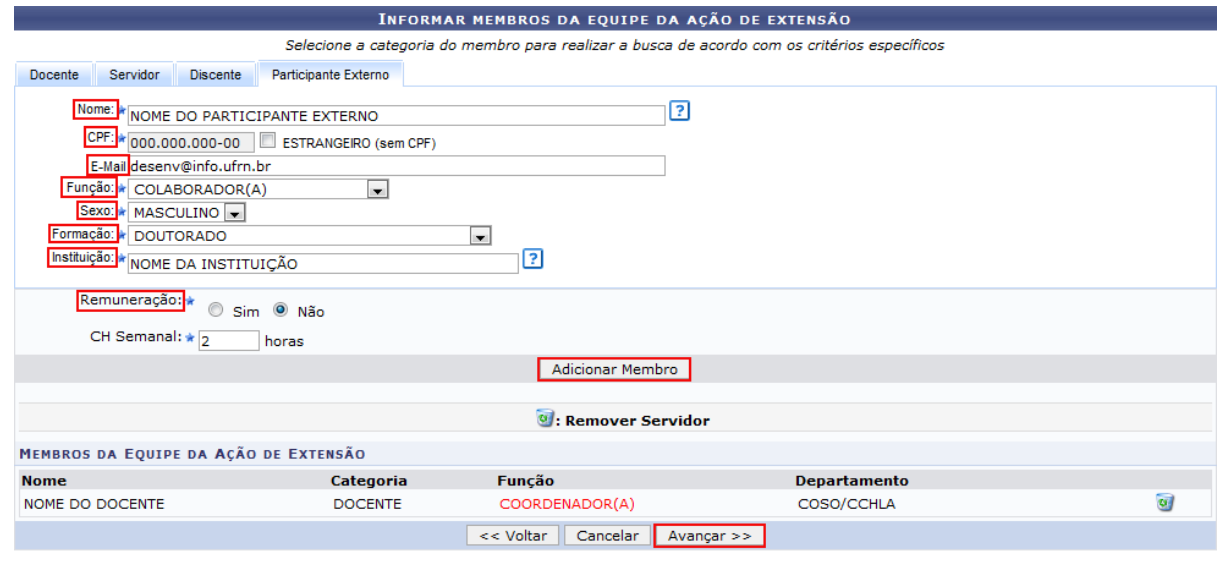

#### \* Campos de preenchimento obrigatório.

#### Figura 5

Nesta tela, o usuário deverá listar os objetivos e resultados esperados do programa. Para cadastrar um novo objetivo, clique em **Cadastrar Objetivo**. (Figura 6)

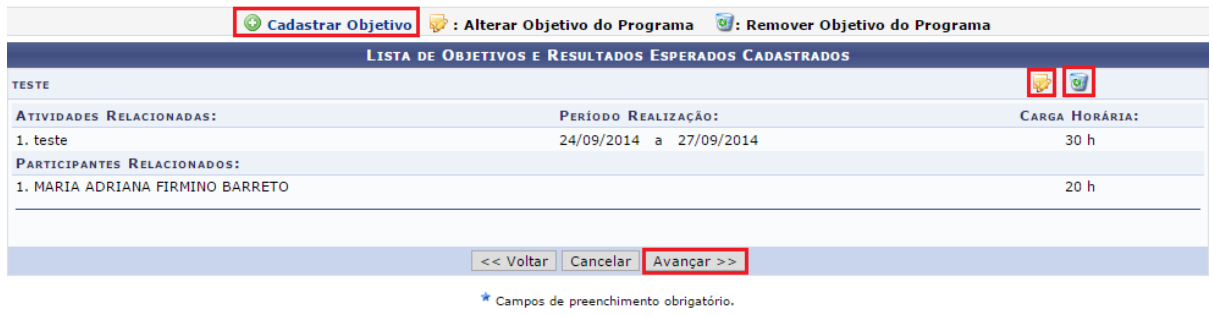

### Figura 6

Após cadastrar o objetivo, deve-se clicar em adicionar atividade no ícone  $\bullet$  e vincular os membros a cada uma delas, observando que cada membro pode ser vinculado a uma ou mais atividades, mas todos devem estar relacionados a pelo menos uma. (figura 7)

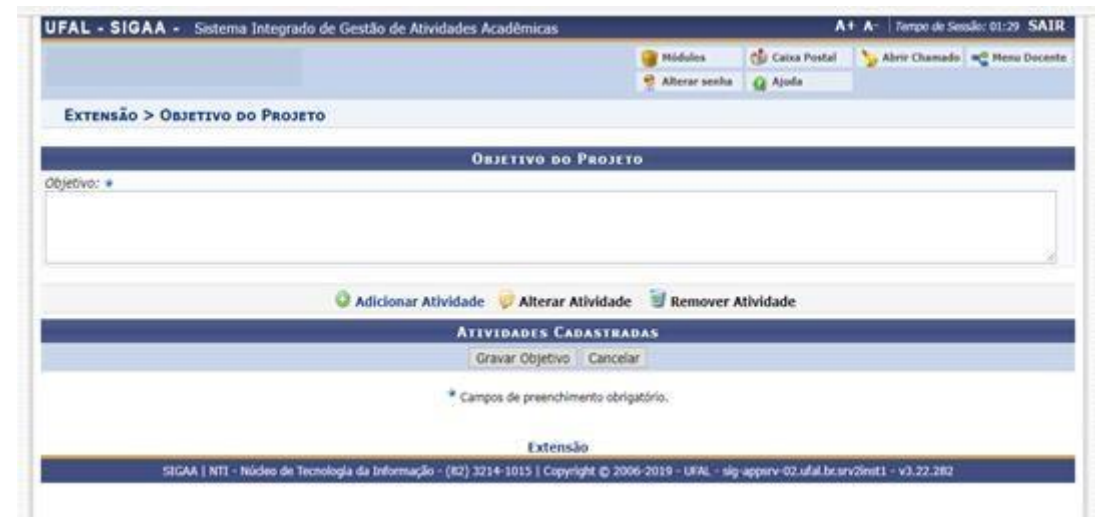

## Figura 7

Para adicionar um novo objetivo, defina os **Objetivos da Ação**, as **Ações Vinculadas ao Objetivo** e os **Membros da Ação**, clique em **Adicionar Membro** e em seguida clique em **Adicionar Ação**. Para continuar, clique em **Voltar** e na tela **Lista de Objetivos e Resultados Esperados Cadastrados** clique em **Avançar**. (Figura 8)

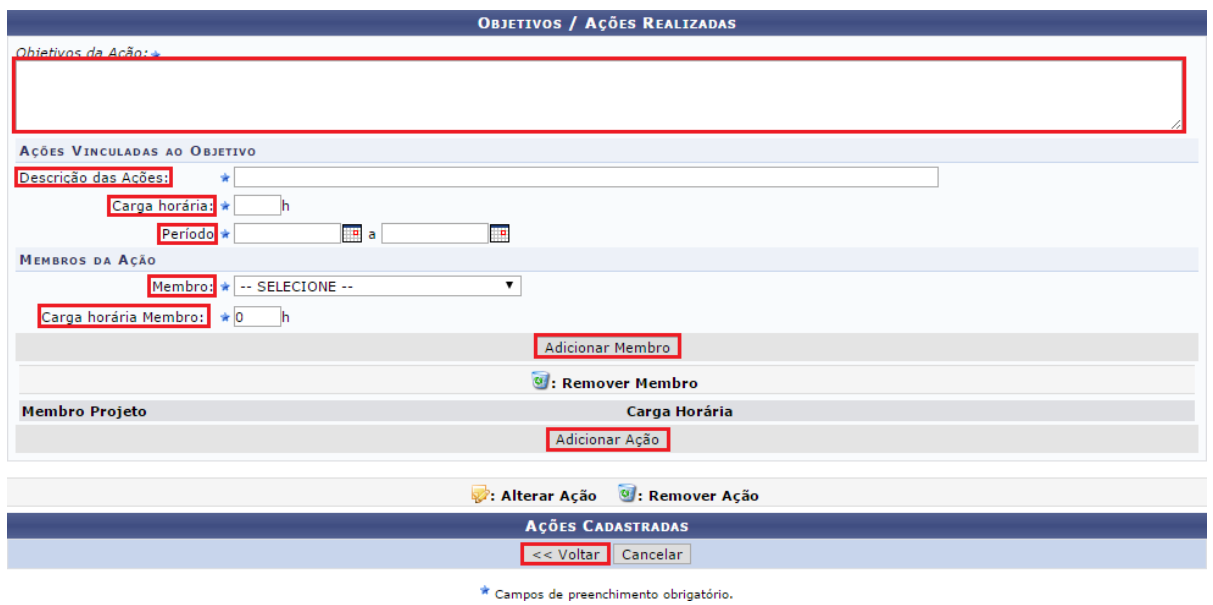

### Figura 8

Na tela **Despesas**, selecione o **Elemento de Despesas,** preencha os campos indicados e clique em **Adicionar Despesa**. Clique em **Avançar**. (Figura 9)

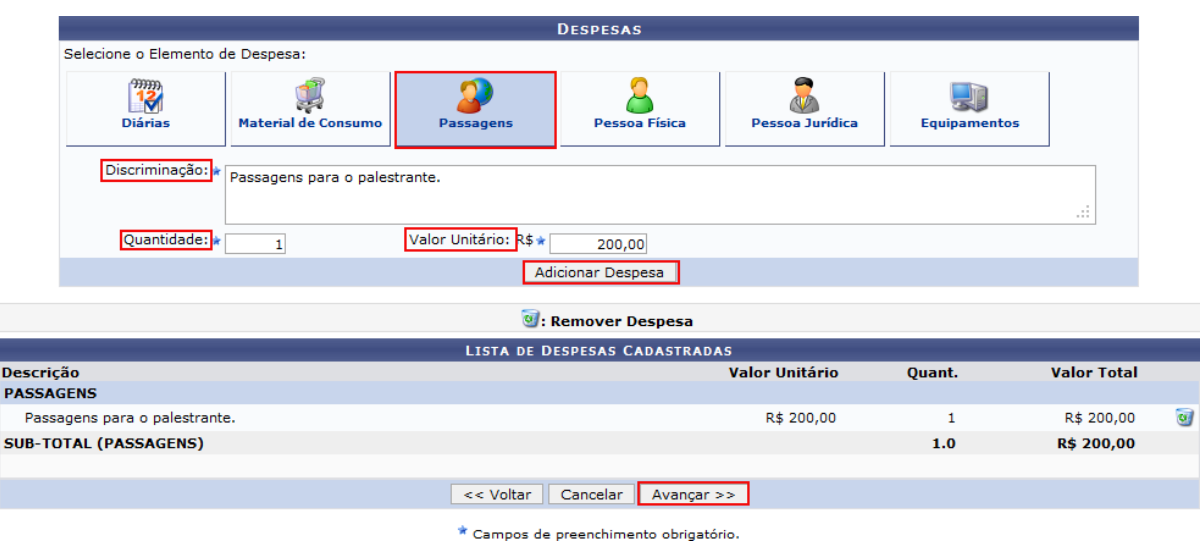

## Figura 9

Para excluir um elemento de despesa cadastrado, clique no ícone ..., e confirme a ação na caixa de confirmação clicando em **Ok.**

Nesta tela, o usuário deverá definir como será consolidado o orçamento da ação, se pela **Fundação** ou **Outros** (Externo). Clique em **Avançar**. (Figura 10)

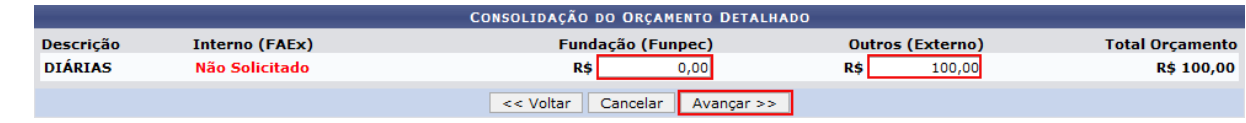

Figura 11

Caso deseje anexar um arquivo a ação, o usuário deverá informar a **Descrição** do arquivo e anexá-lo a proposta clicando em **Selecionar Arquivo**. Para confirmar a operação, clique em **Anexar Arquivo**, será exibida a mensagem "**Operação realizada com sucesso!**". O sistema exibirá o arquivo, na seção **Lista de Arquivos Anexados com Sucesso**. (Figura 12)

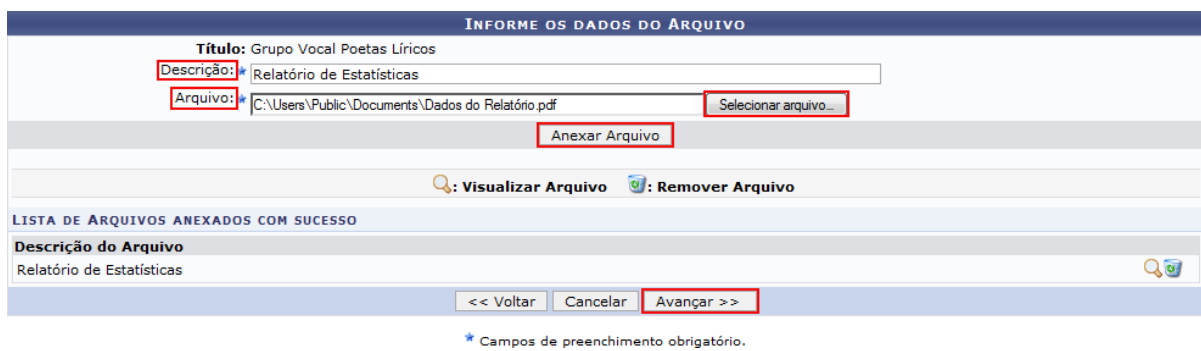

Figura 12

Para visualizar o arquivo anexado, clique no ícone Q. O sistema exibirá uma janela com o arquivo anexado. Caso deseje excluir o arquivo anexado, clique no ícone (8), e confirme a ação na caixa de confirmação clicando em **Ok.**

Caso queira anexar uma foto a proposta, forneça a **Descrição** e anexe o **Arquivo de Foto** clicando em **Selecionar Arquivo**. Para confirmar a operação, clique em **Anexar Foto**. Clique em **Avançar** para dar prosseguimento à ação. (Figura 13)

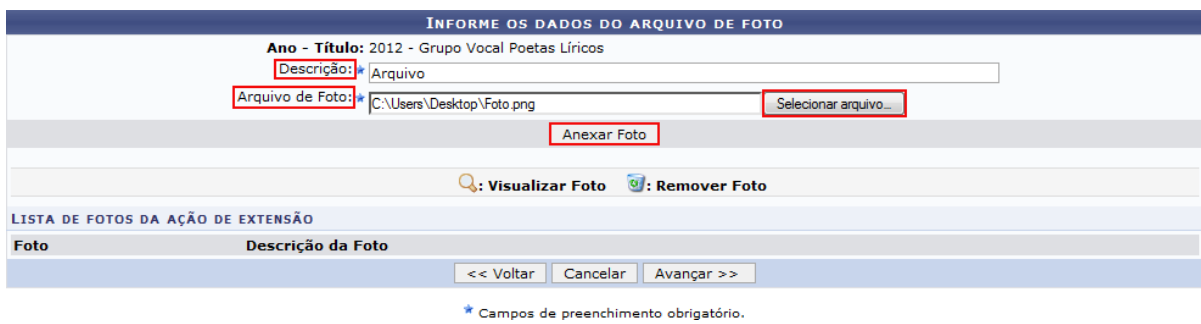

Figura 13

Será exibida a tela com o **Resumo da Ação**. Caso deseje gravar a proposta e submeter posteriormente, clique em **Gravar (Rascunho).** Para submeter à proposta do projeto criado, clique em **Submeter à Aprovação**. (Figura 14)

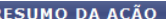

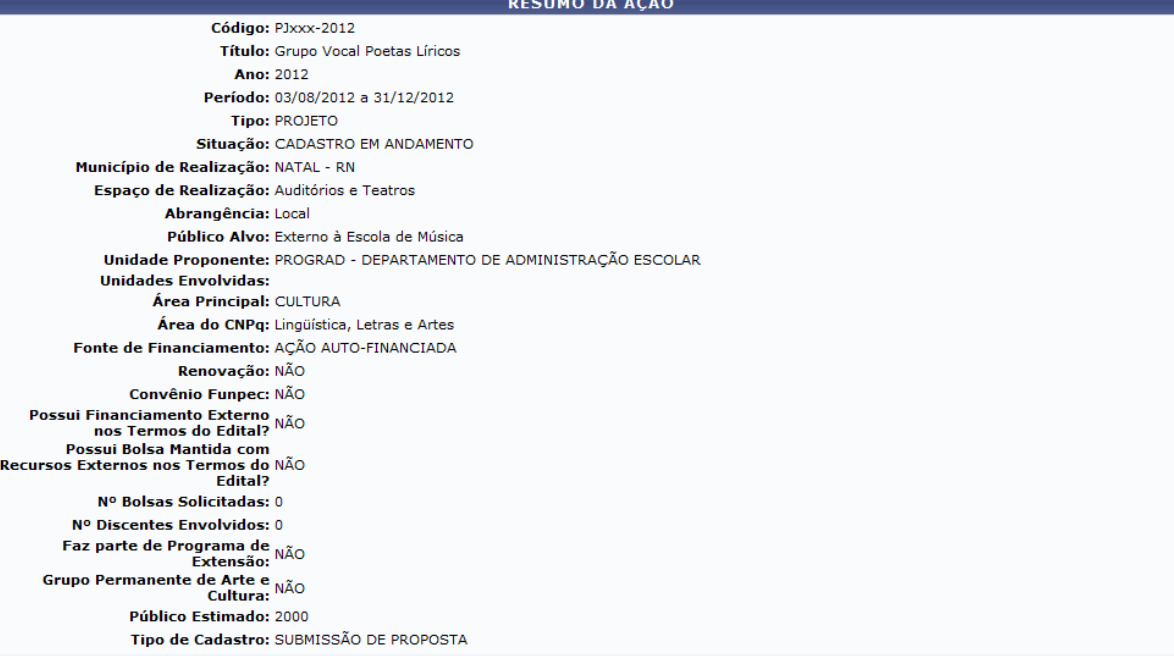

Detalhes da Ação

Detailles da Ação<br>Poetas Líricos é um grupo formado por alunos e membros da comunidade atendida pela Escola de Música que desenvolve um trabalho de pesquisa na área do<br>repertório do canto, pretendendo coletar e divulgar re

Justificativa:<br>Neste momento, a Escola de Música da UFRN amplia suas ações de pesquisa. Em acordo com essa visão, torna-se válida a existência de um grupo de extensão que<br>pretenda apresentar para a comunidade o repertório

Metodologia:

recodorogia.<br>Pesquisa de repertório; Ensaios semanais; Apresentações periódicas em locais e eventos distintos.

**Referências:**<br>APPELMAN, D. Ralph. The science of vocal pedagogy. Bloomington: Indiana, 1967. Gramani, José Eduardo. Rítmica viva: a cosnciência musical do ritmo. Campinas:<br>editora da Unicamp, 1996. MILLER, Richard. Soluti

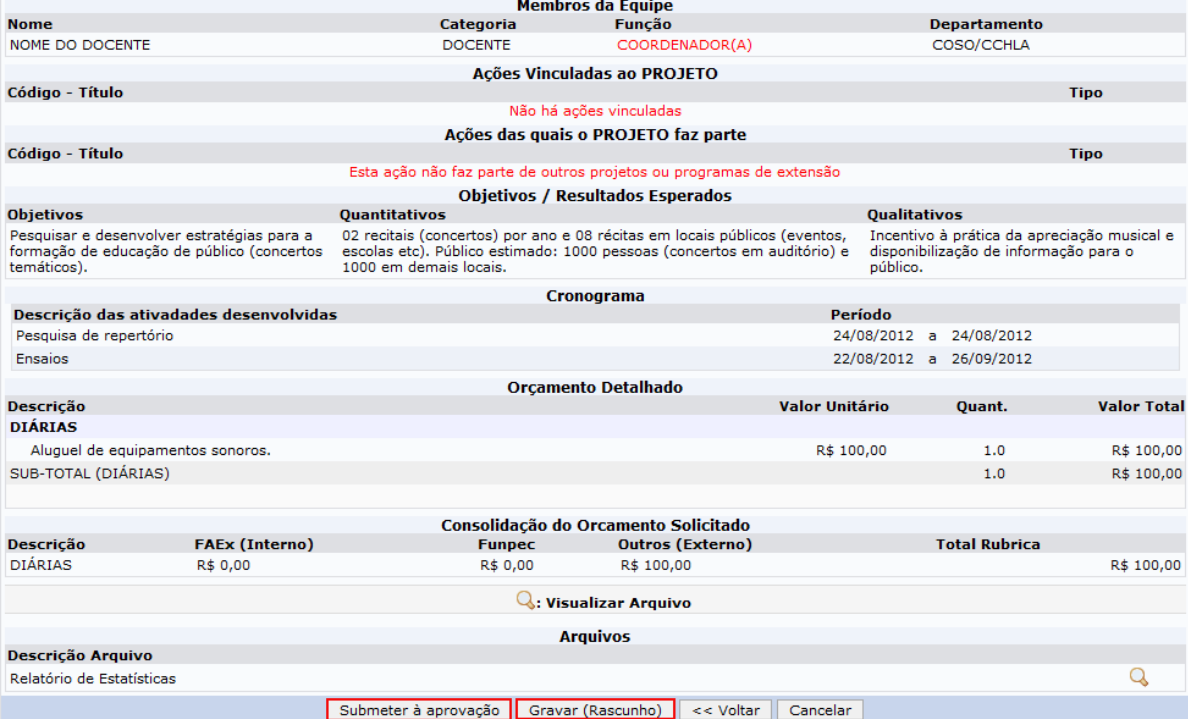

Figura 15

Caso deseje visualizar o arquivo anexado à proposta da ação de extensão, clique no ícone

O sistema exibirá a uma caixa de download, o usuário poderá abrir ou fazer o download do arquivo. Para confirmar a operação, clique em **OK** e o arquivo será exibido em seguida.

## PARA FINALIZAR A AÇÃO NO SIGAA, O PROPONENTE DEVERÁ GERAR UM ARQUIVO EM PDF DO RESUMO DA AÇÃO E ENVIAR COM OS DEMAIS DOCUMENTOS VIA SIPAC PARA COORDENAÇÃO DE EXTENSÃO.